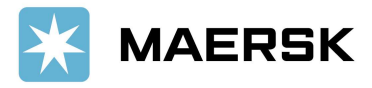

## How to Submit Booking Revision (Split Booking) via www.Maersk.com

Easily & seamlessly

Dear Valued Customer,

We at Maersk constantly strive to improve our service to our customers. You can do Booking Revision (Split Booking) directly from website. Please also be inform that SPLIT BOOKING web option request is NOT APPLICABLE for SPOT BOOKINGS.

# Step-by-step guide

## Start Submit / Amend Booking Revision (Split Booking)

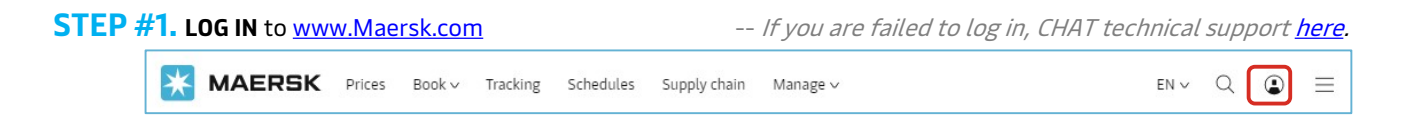

### STEP #2

After login, click "MANAGE" then "SHIPMENT OVERVIEW - EXPORT"

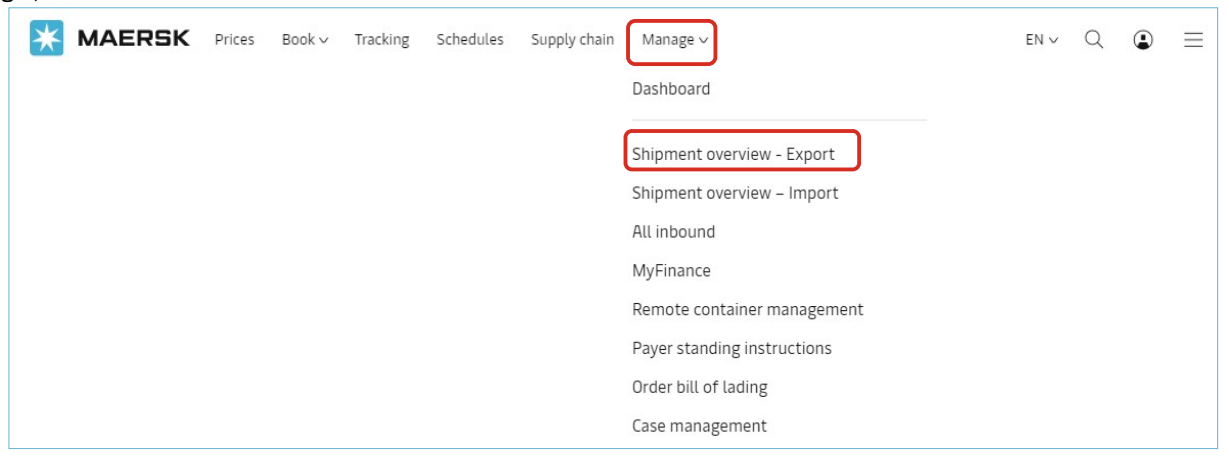

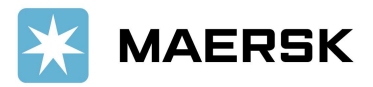

### STEP #3. Click "all" and Insert Booking number on below red column, then Click SEARCH

# Shipment Overview - Export

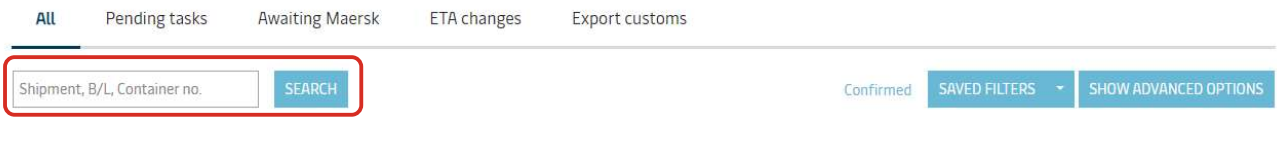

This will open Shipment Binder page which shows all details of that particular shipment.

### STEP #4. Click Amend Booking

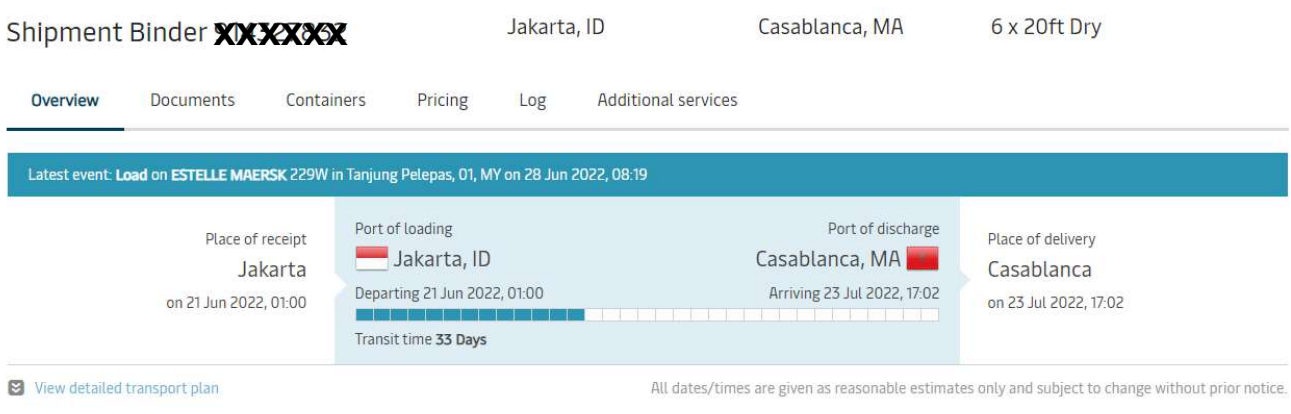

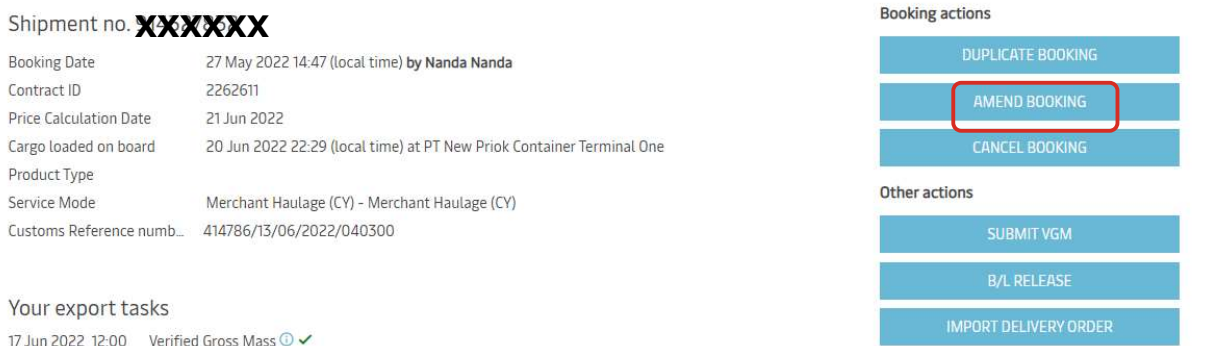

#### Classification: Public

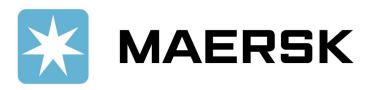

### **STEP #5.** Click on **Continue** on the first page of booking amendment.

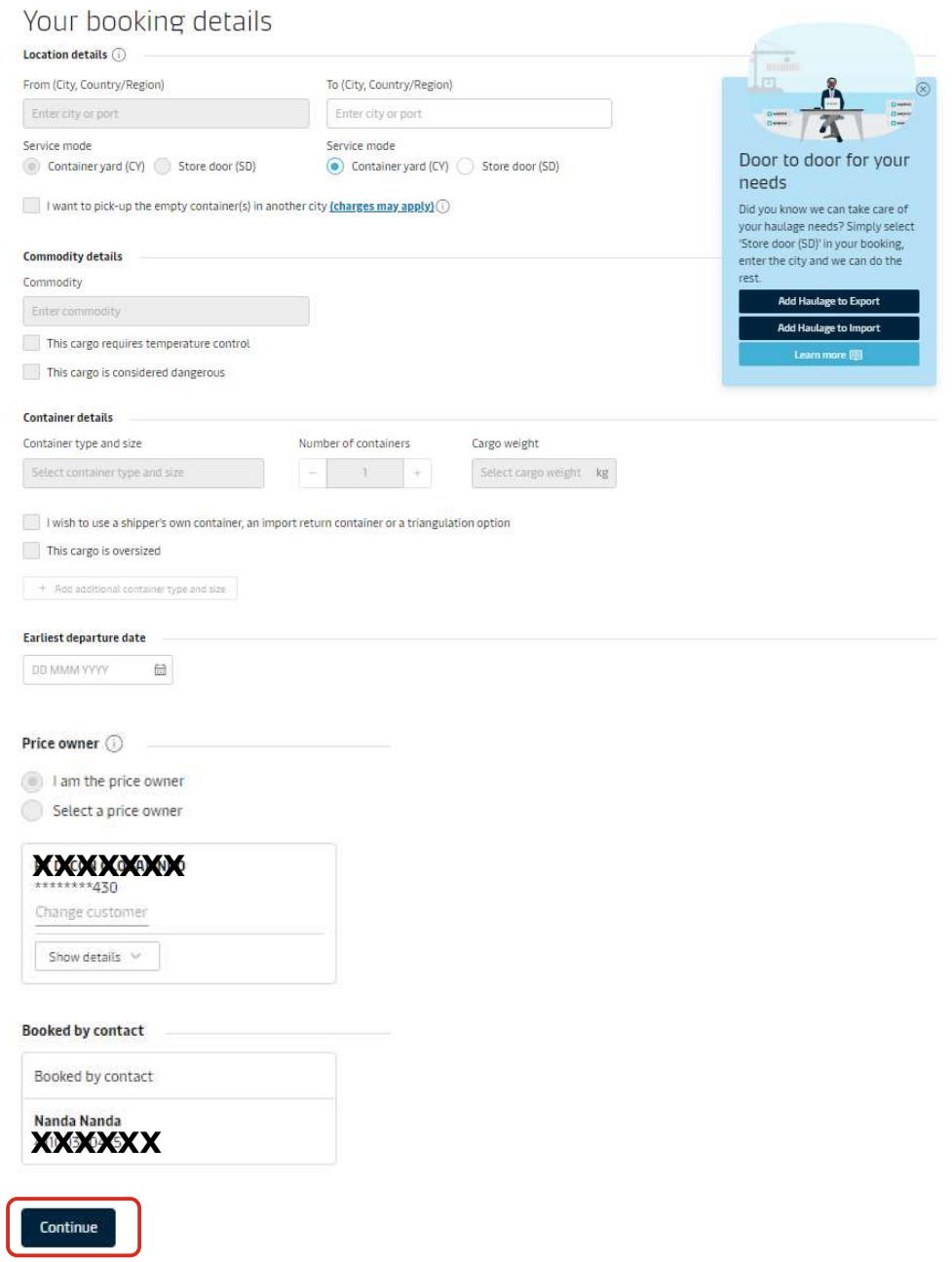

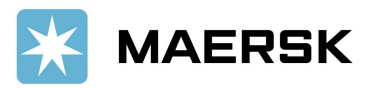

**STEP #6.** On the second page of booking amendment, there is a box for **Additional Comments** at the bottom, please input your booking split request in that box without using any special character.

- $\geq$  40'hc should be written as 40hc only
- SPLIT BOOKING web option request is NOT APPLICABLE for SPOT BOOKINGS

## Amendment Request XXXXXXXX

In the case of amendment requirement on Spot booking to and from the United States & other FMC regulated countries, a cancellation and new booking is currently required. By proceeding with this amendment request of the booking via our website, you agree to accept the Terms and Conditions provided on the data of original Spot booking confirmation.

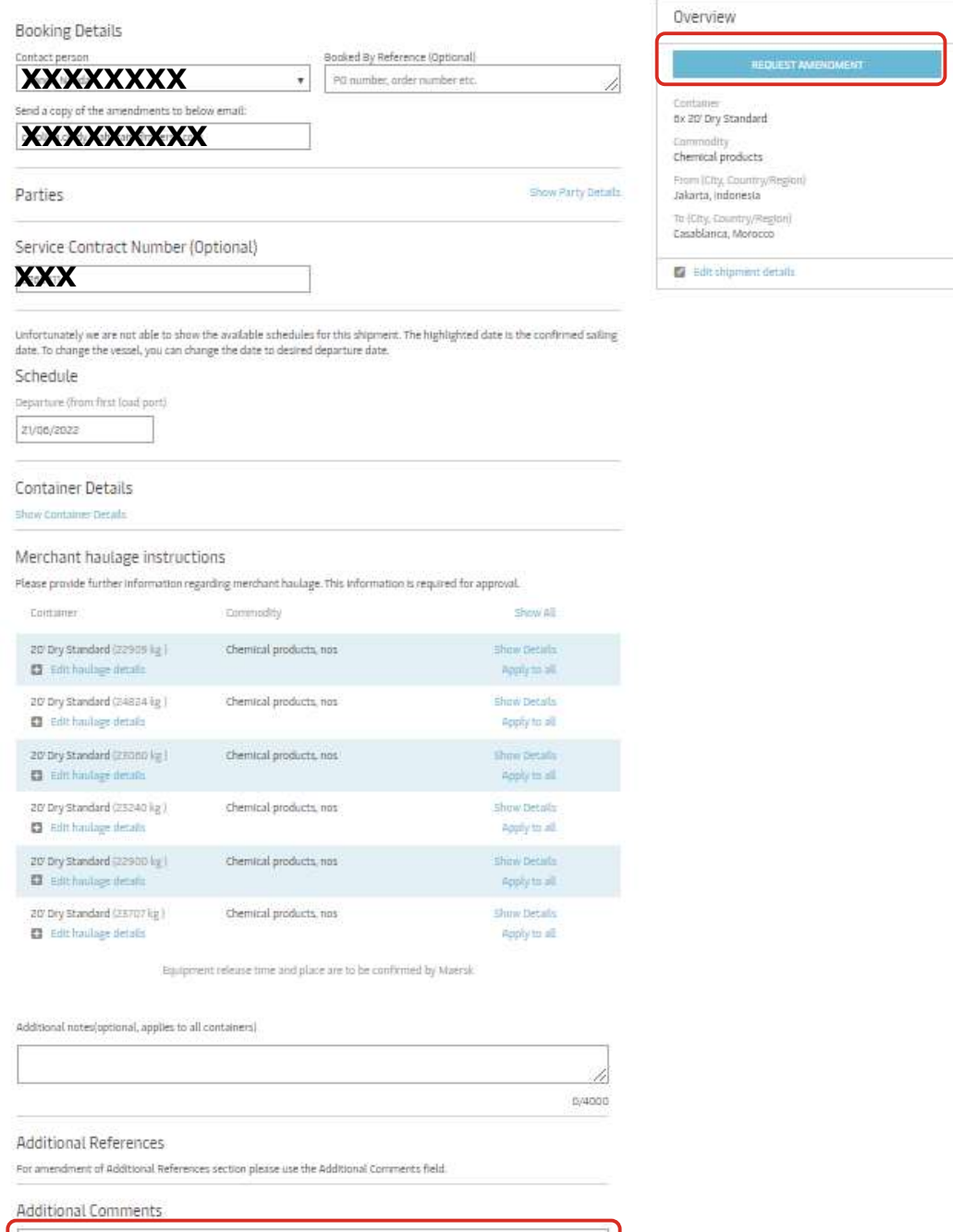

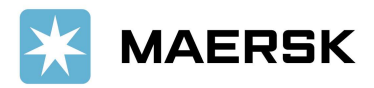

Should you have any concerns or questions, please do not hesitate to reach us:

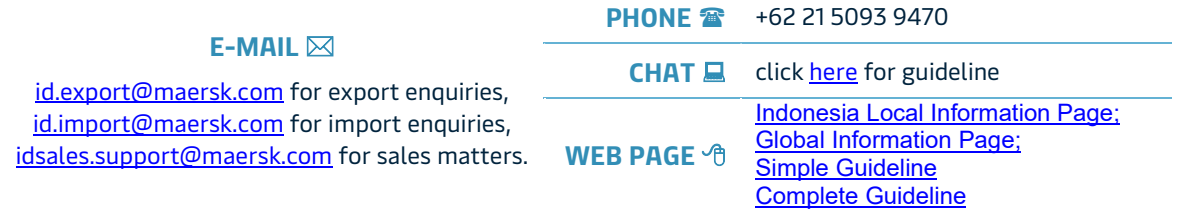

We want to thank you for your business and look forward to continuously serving your global transportation needs.

Best Regards, Maersk Indonesia